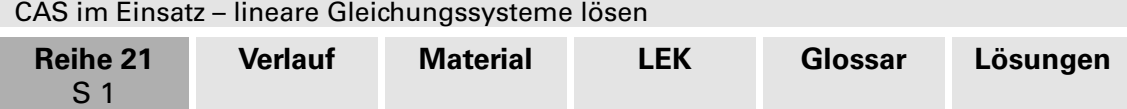

## **CAS im Einsatz – lineare Gleichungssysteme lösen**

Jens Mittag, Oxbüll

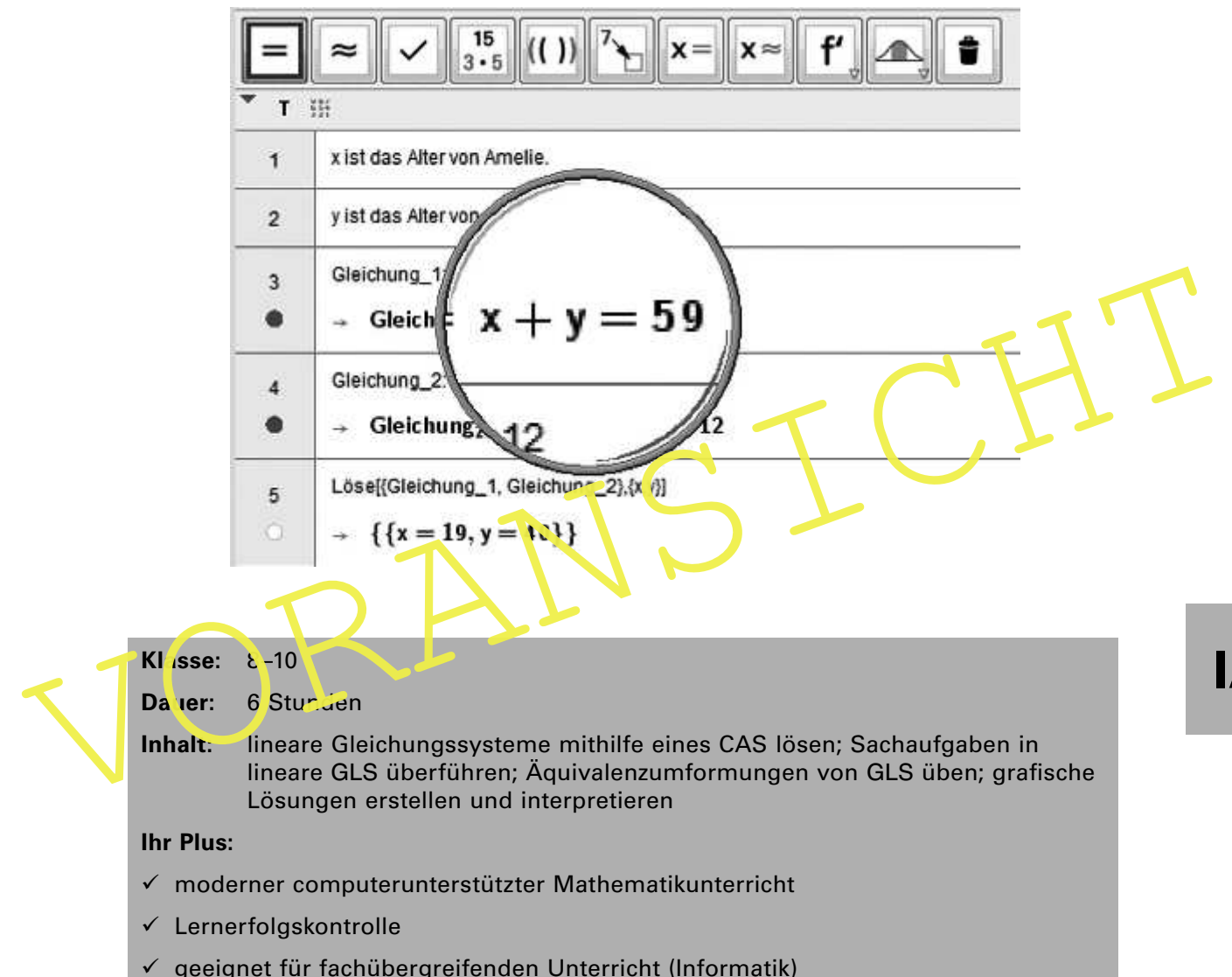

Ein CAS-Programm (Computer Algebra System) ist eine Software, die Mathematikaufgaben mit symbolischen Ausdrücken lösen kann. Nutzen Sie diese moderne Möglichkeit für Ihren Unterricht! Ihre Schüler lernen, wie sie die Möglichkeiten eines CAS gewinnbringend einsetzen, um Mathematik besser zu verstehen. So verlagern Sie in Ihrem Mathematikunterricht den Schwerpunkt vom Rechnen und Umformen zum Problemlösen.

Zum Einsatz kommt das kostenlose CAS-Programm GeoGebra.

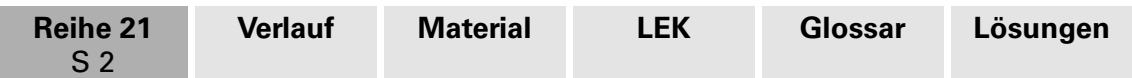

## **Didaktisch-methodische Hinweise**

### **Der CAS-Einsatz im Mathematikunterricht**

Der Einsatz eines Computer-Algebra-Systems im Mathematikunterricht nimmt den Schülern Rechenarbeit ab. Mit dieser Erleichterung in der Auseinandersetzung mit mathematischen Inhalten können Sie Ihren Unterricht auf andere mathematische Kompetenzen wie das **Problemlösen** oder **Modellieren** fokussieren. Gewinnbringend wird dies jedoch erst möglich sein, wenn Ihre Schüler das CAS-Programm ausreichend zuverlässig und sicher anwenden können. Auf den Arbeitsblättern dieses Beitrags sind deshalb die notwendigen Kommandos und Eingaben für Ihre Schüler dargestellt.

Bei der Planung Ihres Unterrichts mit CAS-Einsatz müssen Sie überlegen, welche Rechenund Gedankenschritte Sie vom Schüler erwarten und welche der Computer übernehmen soll. In diesem Beitrag wird am Beispiel der **linearen Gleichungssysteme** gezeigt, dass man die Möglichkeiten eines CAS in verschiedenen Varianten nutzen kann.

### **Drei Ansätze zum Bearbeiten linearer Gleichungssysteme mit einem CAS**

Mit dem Einsatz des Löse-Befehls können Sie Ihren Schülern sämtliche Gedan enschritte beim Lösen des Gleichungssystems abnehmen. Die Aufgabe des Schülers besieht in diesem Fall darin, die Informationen aus der Aufgabenstellung in mathematische Gleichungen zu übersetzen. Entscheiden Sie sich für diese Variante, empfiehlt cs sich, gleich zu **M 5** zu springen.

Drei Ansätze zum Bearbeiten linearer Gleichungssysteme mit einem CAS<br>Mit dem Einsatz des Löse-Befehls können Sie Ihren Schülern sämtliche Godan enschritte<br>beim Lösen des Gleichungssystems abnehmen. Die Aufgabe des Schülers Wollen Sie jedoch, dass Ihre Schüler auch das **Umformen von Gleichungssystemen** üben, können Sie zunächst auf den Löse-Esfehl verzichten und das CAS als Hilfe bei der schrittweisen Umformung der Gleichungen nutzen. Die nötigen Äquivalenzumformungen müssen die Schüler selbst erkennen, lassen sie aber vom Computer ausführen. Dieses Verfahren lernen Ihre Schüler in **M 1** und **M 2** kennen.

In den Arbeitsblättern **M 3** und **M 4** wird ein Verfahren entwickelt, um die Lösung eines Gle chungss ysteins auf grafischem Wege zu finden. Auch bei diesem Lösungsweg leisten Lire Schüler keine Rechenarbeit, müssen aber Graphen im Koordinatensystem interpretieren.

### **Der Umgang mit GeoGebra**

Bevor Sie mit GeoGebra arbeiten können, müssen Sie das Programm aus dem Internet herunterladen und installieren. Sie finden die Installationsdatei leicht, indem Sie in einer Suchmaschine das Schlagwort GeoGebra eingeben<sup>1</sup>. Es gibt auch ein GeoGebraWiki, in dem Sie Anleitungen, Hilfen, ein Forum und Materialien für Ihren Unterricht finden. Auch dieses Wiki finden Sie über eine Suchmaschine<sup>2</sup>.

Beginnen Sie auf jeden Fall mit dem Arbeitsblatt **M 1**, wenn Ihre Schüler GeoGebra noch nicht kennen. Hier werden die Grundlagen zum Umgang mit GeoGebra vermittelt. Weitere Hinweise zur Anwendung des Programms finden Sie in dem Abschnitt **Lösungen und Tipps zum Einsatz**.

GeoGebra bietet eine Vielzahl von Befehlen, Arbeitsfenstern und Möglichkeiten, die nicht alle in einem Beitrag bzw. einer Unterrichtsreihe angesprochen werden können. Wenn Sie sich weiter in die Arbeit mit GeoGebra vertiefen möchten, bietet Ihnen das oben genannte GeoGebraWiki vielfältige Möglichkeiten.

<sup>1</sup> https://www.geogebra.org/

<sup>2</sup> http://archive.geogebra.org/de/wiki/index.php/Hauptseite

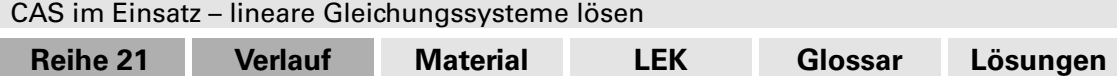

## **Auf einen Blick**

S 4

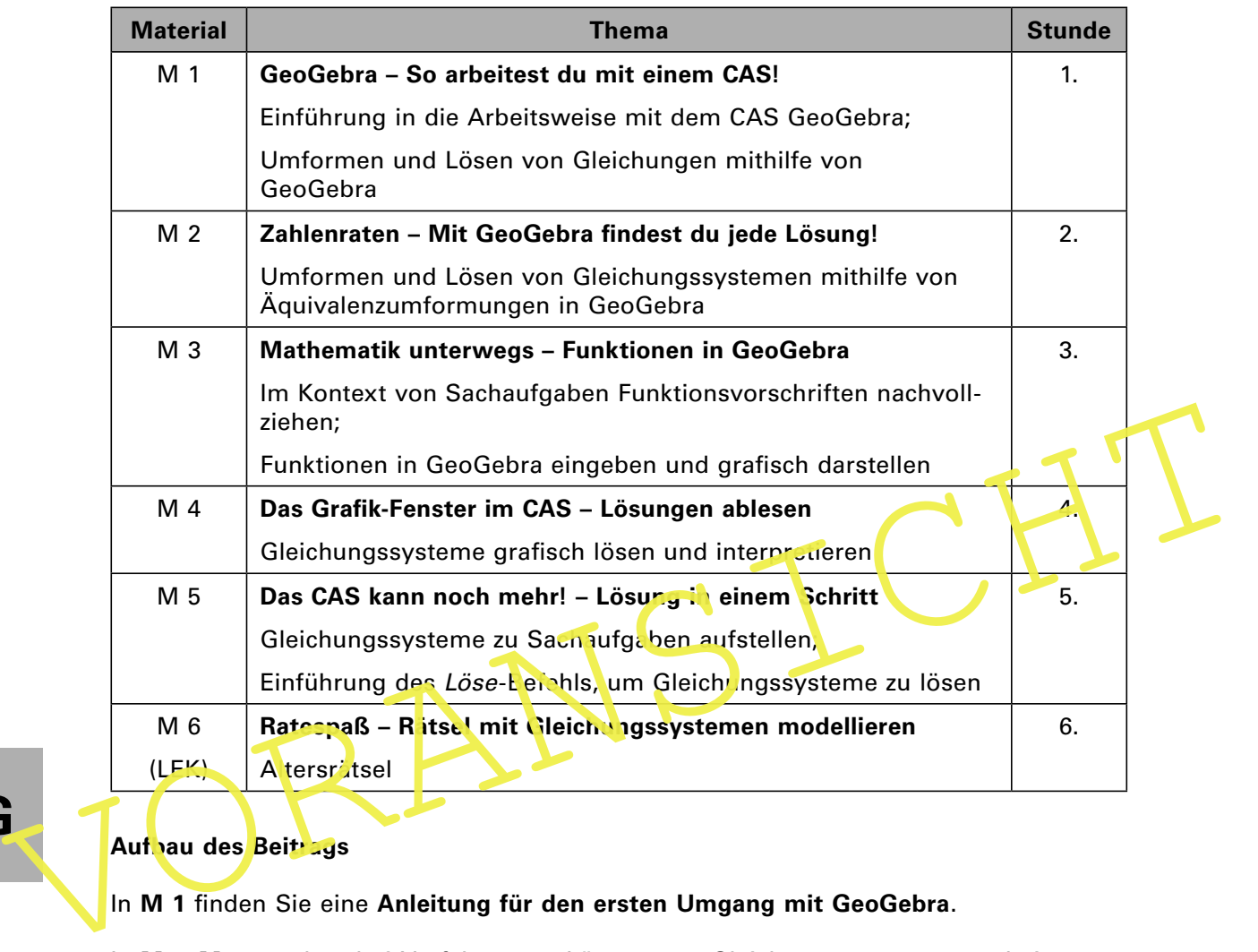

**I/G**

### Aufbau des Beitrags

In **M 1** inden Sie eine **Anleitung für den ersten Umgang mit GeoGebra**.

In **M 2–M 5** werden drei Verfahren zur Lösung von Gleichungssystemen erarbeitet:

- Lösung mittels **Äquivalenzumformungen (M 2)**
- **graisches Lösungsverfahren (M 3** und **M 4)**
- Lösung mittels **Löse-Befehl (M 5)**

Diese drei Verfahren bzw. die zugehörigen Materialien können Sie unabhängig voneinander in Ihrem Unterricht einsetzen.

**M 6** bietet Ihnen Aufgaben für die drei Verfahren.

Der Abschnitt **Lösungen und Tipps zum Einsatz** von **M 1** enthält weitere Erklärungen zum Umgang mit GeoGebra.

Bei der Bearbeitung der Materialien lernen Ihre Schüler, wie sie Aufgaben mithilfe von GeoGebra lösen können. Um das Gelernte zu vertiefen, bietet es sich an, zusätzliche Aufgaben aus dem eingeführten Unterrichtswerk zu ergänzen.

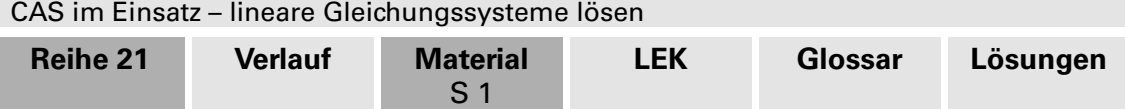

## **M 1 GeoGebra – So arbeitest du mit einem CAS!**

Klickst du in GeoGebra auf das Menü **Ansicht**, kannst du verschiedene Arbeitsfenster auswählen.

Wähle das Fenster **CAS** aus. Du erkennst ein ausgewähltes Fenster an der hellblauen Hervorhebung.

In den Eingabezeilen teilst du dem Computer deine Anweisungen mit. Nach jeder Anweisung musst du die **Enter-**Taste drücken.

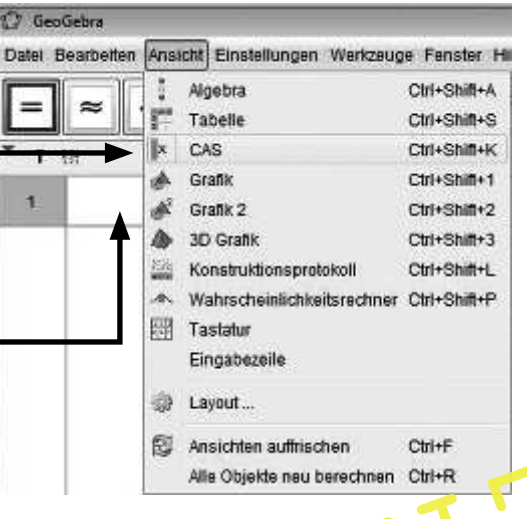

#### **Aufgabe 1: Dem CAS Objekte mitteilen**

Der Doppelpunkt ist in GeoGebra der Zuweisungsbefehl. Gibst du in die Ein jabezeile **a:7** ein, so wird unter a der Wert 7 gespeichert.

a) Weise a den Wert 7 zu. Überlege nun, was GeoGebra ausgeben wird, wenn du **10a** in eine Eingabezeile eingibst. Probiere es anschließend aus!

Den Bezeichnern **x, y** und **z** kannst du in GeoGebra keinen Wert zuordnen, weil diese für Variable vorbehalter sind.

Aufgabe 1: Dem CAS Objekte mitteilen<br>
Der Doppelpunkt ist in GeoGebra der Zuweisungsbefehl. Gibst durch die Ein abezulte<br>
a. 7 ein, so wird unter a der Wert 7 gespeichert.<br>
a) Weise a den Wert 7 zu. Überlege nun, was GeoGe b) Versuche, der Variablen **x** in GeoGebra den Wert **7** zuzuordnen, und beobachte, was geschicht.

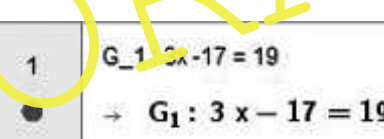

Du kannst einem Bezeichner auch andere Objekte zuweisen. In der Abbildung links wurde dem Bezeichner **G\_1** eine Gleichung zugewiesen.

c) Übertrage die obere Zeile aus der Abbildung in dein GeoGebra. Überlege, was GeoGebra ausgeben wird, wenn du **G\_1 + 17** in der nächsten Eingabezeile eingibst. Probiere es anschließend wieder aus!

#### **Aufgabe 2: Gleichungen durch Umformen lösen**

In der Abbildung rechts siehst du, wie du Gleichungen mit einem CAS schrittweise umformen und lösen kannst. Schau dir das Beispiel an und löse auf dieselbe Weise folgende Gleichungen.

a)  $5x + 23 = 36$  b)  $-13x - 15 = 26$ 

c)  $7x - 23 = 2x + 19$  d)  $-8x + 3 = 12x - 4$ 

In den nächsten beiden Aufgaben musst du die Kommas der Dezimalzahlen als **Punkte** in GeoGebra eingeben.

- e)  $6,2 (x 5,1) = -23,1x + 16,5$
- f)  $3,1x 12,4 = 0,2 (3,6x + 4,7)$

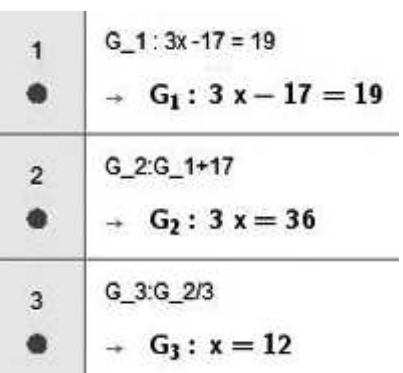

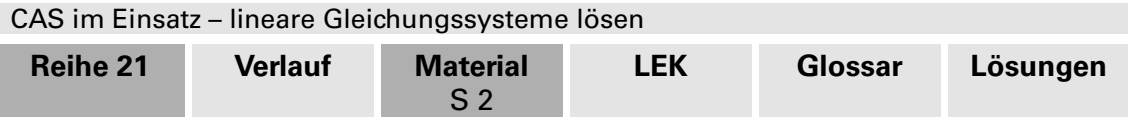

## **M 2 Zahlenraten – Mit GeoGebra indest du jede Lösung!**

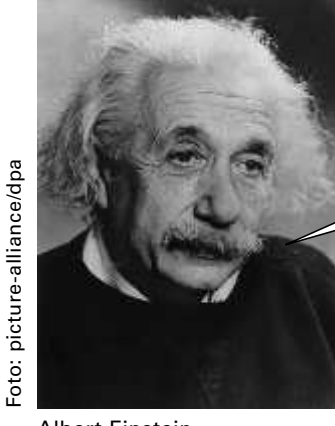

Ich suche zwei Zahlen a und b. Wenn ich 4a – b rechne, erhalte ich –1. Wenn ich 2a + 6b rechne, erhalte ich 84.

### **Aufgabe 1: Hilf Einstein!**

Was Einstein über die beiden Zahlen a und b sagt, kannst du in zwei Gleichungen ausdrücken.

Albert Einstein

- a) Gib diese beiden Gleichungen als **G\_1** und **G\_2** in GeoGebra ein.
- GeoGebra den Bezeichner a den Wert 3 zu und b den Wert 13. Berechne die Terme 4a b und 2a + 6b. Zeige Einstein, dass a = 3 und b = 13 die bei en Z hlen<br>
sind, die er sucht.<br>
c) Erzeuge in GeoGebra die Gleichung ...<br>
... b) Weise in GeoGebra dem Bezeichner **a** den Wert **3** zu und **b** den Wert **13**. Berechne die Terme **4a – b** und **2a + 6b**. Zeige Einstein, dass **a = 3** und **b = 13** die beiden Zahlen sind, die er sucht.
	- c) Erzeuge in GeoGebra die Gleichung …

 $\ldots$  G\_3, indem du G\_1 mit 7 multiplizierst. Zeige, dass a = 3 und b = 13 *J*uch für G\_3 die richtigen Zahlen sind.

- ... **G\_4**, indem du G\_1 und G\_2 addierst. Erfullen  $a = 3$  und  $b = 13$  auch G\_4?
- … **G\_5**, indem du das Dreifache von G\_1 zu dem Fünffachen von G\_2 addierst. Ist  $a = 3$  und  $b = 13$  Lösun $y$  von  $G_5$ ?
- d) Verändere die Gleichungen **G\_1** und **G\_2**. Du darfst sie wie im Aufgabenteil c) mit Zahlen multiplizieren, a dieren oder subtrahieren.

Ist a = 3 und  $b = 13$  eine Lösung für jede neue Gleichung?

### **Aufgabe 2: So löst du jedes Zahlenrätsel!**

Schau dir die Abbildung rechts an. In den Zeilen 1 und 2 sind zwei Gleichungen eingegeben. Ab Zeile 3 werden die beiden Gleichungen so umgeformt, dass du die Lösung für b ablesen kannst.

- a) Gib in GeoGebra eine Gleichung **G\_6** ein. Schreibe dazu **G\_1** ab und trage anstelle von b die gefundene 3 ein. Setze die GeoGebra-Datei fort und finde die Lösung für die gesuchte Zahl a.
- b) Überlege, warum in Zeile 3 die Gleichung **G\_2** genau mit 6 multipliziert wird.

Finde mit demselben Verfahren die gesuchten Zahlen a und b für jeweils folgende zwei Gleichungen:

- c)  $-27a + 2b = 114$  und  $3a 4b = -24$
- d)  $9a + 11b = 73$  und  $-3a 17b = -91$
- e)  $6a + 5b = 47$  und  $3a + 2b = 20$
- f)  $13a + 7b = 1$  und  $5a + 17b = 29$

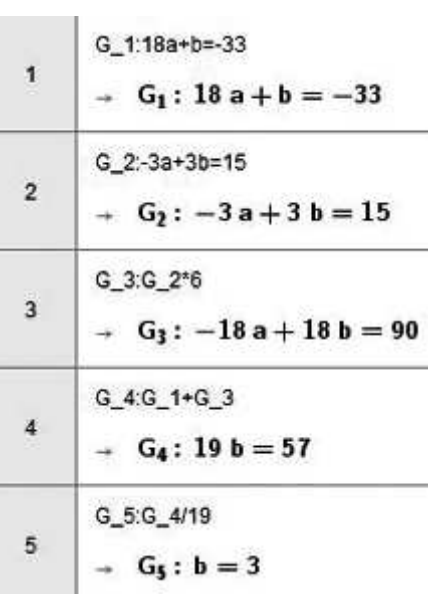

# **I/G**

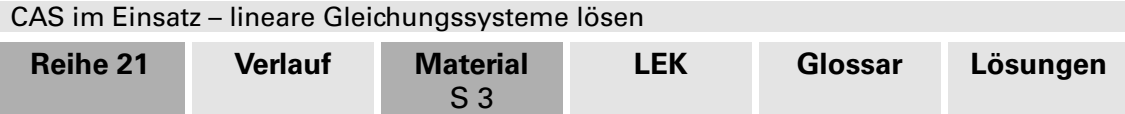

## **M 3 Mathematik unterwegs – Funktionen in GeoGebra**

Amelie wird von ihrem Vater auf eine lange Autofahrt mitgenommen. Ihr Ziel liegt 1250 km entfernt. Amelie hat festgestellt, dass sie pro Stunde eine Entfernung von 80 km zurücklegen.

Da Amelie Spaß an Mathematik hat, stellt sie eine Funktionsgleichung **y\_1(x)** auf. Mit dieser Funktion kann sie für jeden Zeitpunkt die Entfernung bis zum Ziel berechnen. Schau dir den Auszug rechts aus Amelies Geo-Gebra-Dokument an. In Zeile 1 ist die Funktionsvorschrift eingegeben. In GeoGebra musst du dazu einen **Doppelpunkt gefolgt von einem Gleichheitszeichen** verwenden.

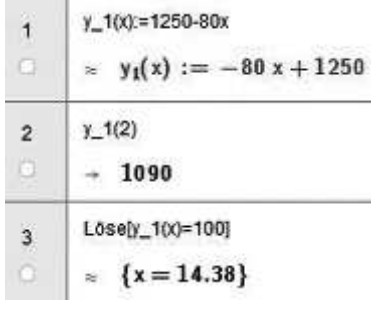

Amelies Dokument

In Zeile 2 berechnet Amelie, wie weit es nach 2 Stunden noch bis zum Ziel ist.

### **Aufgaben: Funktionen in GeoGebra**

Klicke auf das in der Abbildung markierte Icon, bevor du mit den Aufgaben beginnst. Die Ergebnisse werden nun als Dezimalzahl angezeigt.

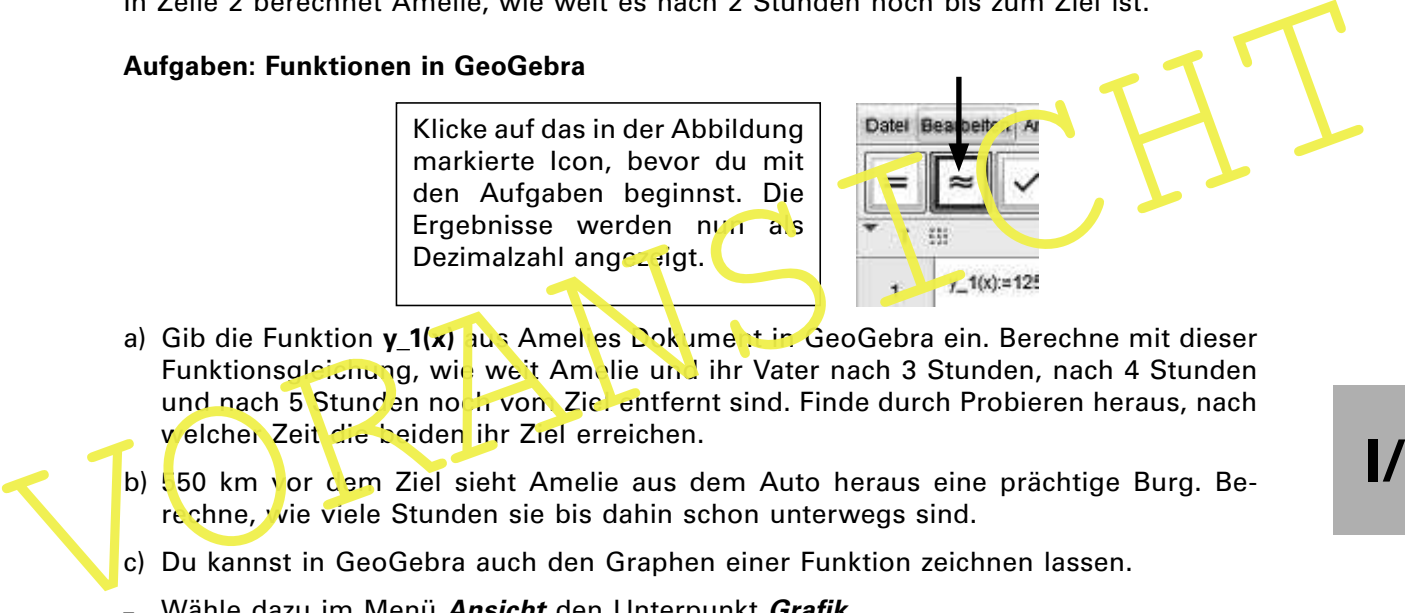

- a) Gib die Funktion **y\_1(x)** aus Amelies Dokument in GeoGebra ein. Berechne mit dieser Funktionsgleichung, wie weit Amelie und ihr Vater nach 3 Stunden, nach 4 Stunden und nach 5 Stunden noch vom Ziel entfernt sind. Finde durch Probieren heraus, nach welcher Zeit die beiden ihr Ziel erreichen.
- b) 50 km vor dem Ziel sieht Amelie aus dem Auto heraus eine prächtige Burg. Berechne, wie viele Stunden sie bis dahin schon unterwegs sind.
- c) Du kannst in GeoGebra auch den Graphen einer Funktion zeichnen lassen.
- Wähle dazu im Menü **Ansicht** den Unterpunkt **Grafik.**
- Gehe mit der Maus in das Graik-Fenster und klicke mit der rechten Maustaste.
- Wähle in dem sich nun öffnenden Kontextmenü **Grafik**… aus.
- Klicke auf den Registereintrag **Grundeinstellungen**. Hier kannst du den Bereich des Koordinatensystems angeben, der auf dem Bildschirm angezeigt wird.
- Gib die Zahlen wie im Bild rechts ein und schließe das Eingabefenster.
- Klicke auf den weißen Kreis in der Zeile, in der du die Funktionsgleichung eingetragen hast. Du siehst nun den Graphen der Funktion **y\_1(x)**.

Gleichzeitig mit Amelie und ihrem Vater startet die Mutter zu demselben Ziel aus einer Entfernung von 1530 km. Amelies Mutter legt pro Stunde eine Strecke von 120 km zurück.

- d) Gib eine Funktionsgleichung **y\_2(x)** in das GeoGebra-Dokument ein, mit der du für Amelies Mutter zu jedem Zeitpunkt die Entfernung bis zum Ziel berechnest.
- e) Lies an den Graphen ab, wann und wo sich Amelie, ihr Vater und ihre Mutter treffen.

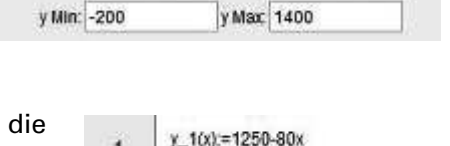

x Max 20

 $- y_1(x) := -80x + 1250$ 

Grundeinstellungen | xAchse | yAchse | Koordinatengitter

**Dimensionen**  $x$  Min:  $-2$ 

 $\overline{1}$ 

**I/G**

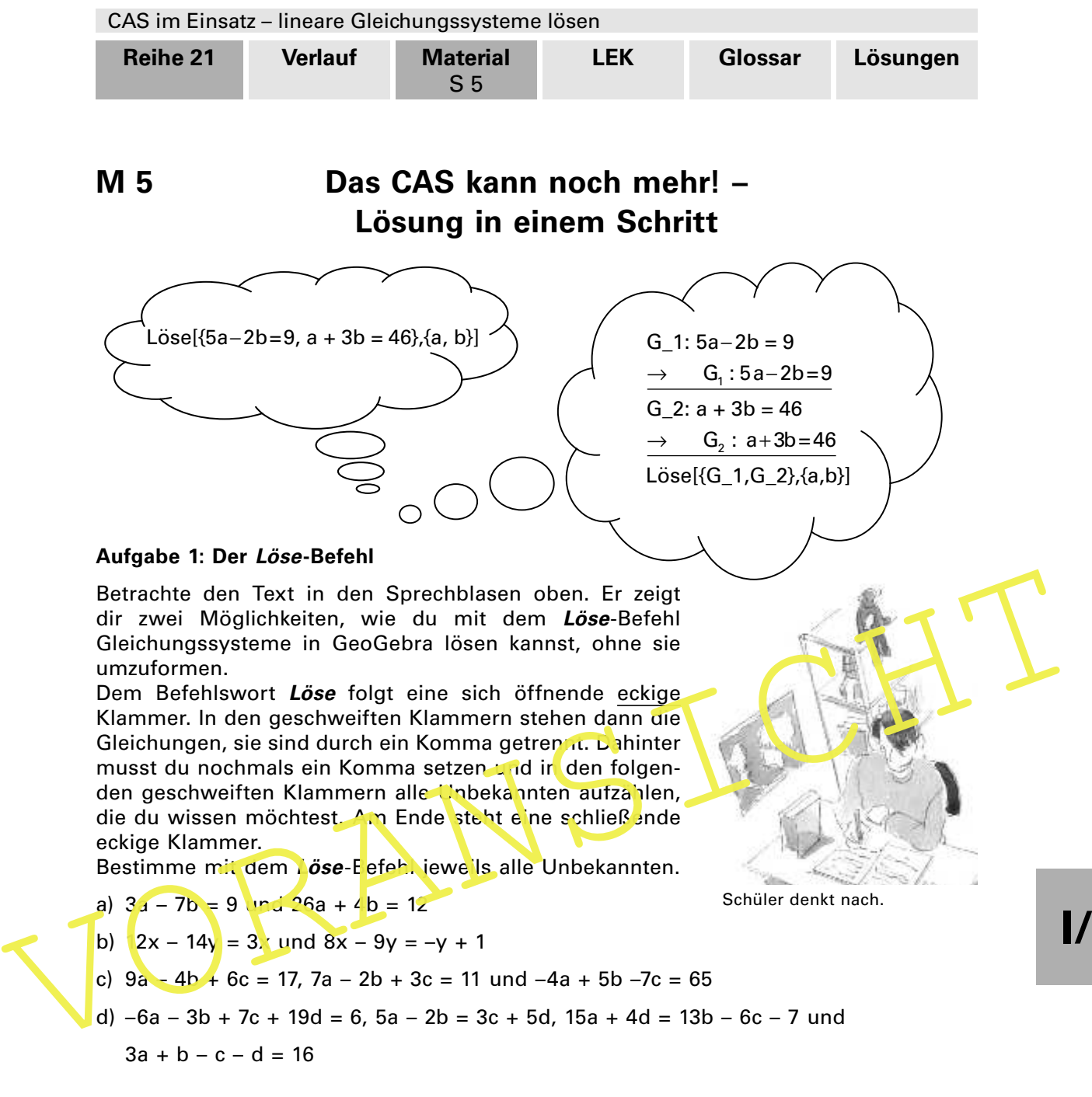

### **Aufgabe 2: Rätselaufgaben**

a) Amelie und ihre Freundin Charlotte mögen Rätselaufgaben. Zu Charlottes Geburtstag füllt Amelie eine Tüte mit drei Sorten Süßigkeiten. Ein Schokoladenbonbon wiegt 4 g, ein Pfefferminzbonbon 2 g und ein Fruchtbonbon 5 g.

Amelie schenkt Charlotte die gefüllte Tüte und folgendes Rätsel zum Geburtstag: "Insgesamt wiegt die Tüte 288 g. Ich habe doppelt so viele Schokoladen- wie Fruchtbonbons eingepackt. Die Anzahl von Schokoladen- und Fruchtbonbons zusammen ist doppelt so hoch wie die Anzahl der Pfefferminzbonbons. Wie viele Bonbons jeder Sorte sind in der Tüte?"

b) Charlotte, Amelie und Eliza sitzen in der Eisdiele. Jeder von den Dreien hat einen Saft getrunken. Amelie hat dazu ein Eis gegessen und Charlotte und Eliza jeweils ein Stück Kuchen. Der Rechnung ist nur zu entnehmen, dass die drei Freundinnen zusammen 17,30 € zahlen müssen. Um herauszufinden, was jeweils ein Glas Saft, ein Eis bzw. ein Stück Kuchen kostet, fragen sie an ihren Nachbartischen:

Am Tisch links von ihnen hat man 11,40 € für zwei Säfte, einen Kuchen und ein Eis bezahlt. Am Tisch rechts von ihnen sind es 19,90 € für drei Säfte, drei Eis und einen Kuchen.

CAS im Einsatz – lineare Gleichungssysteme lösen

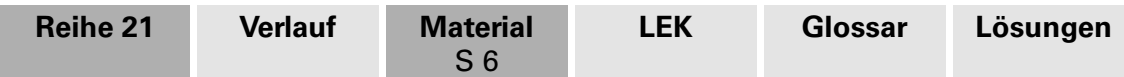

# **M 6 Ratespaß – Rätsel mit Gleichungssystemen modellieren**

### **Aufgabe 1: Vater und Tochter**

- a) Lies das GeoGebra-Dokument auf der rechten Seite.
	- **G\_1** lässt sich in Worten wie folgt ausdrücken: Amelie und ihr Vater sind zusammen 59 Jahre alt.
- b) Finde eine Formulierung für **G\_2**. Beginne mit den Worten: Vor 12 Jahren …
- c) Bestimme mithilfe von GeoGebra das Alter von Amelie und ihrem Vater.

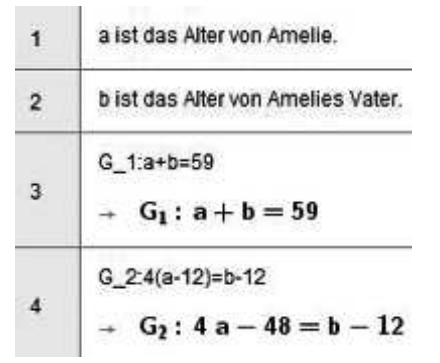

### **Aufgabe 2: Gleichungen in Worten formulieren**

Formuliere jeweils die Gleichungen so wie in Aufgabe 1 mit Worten und berechne mit GeoGebra in allen Aufgaben das Alter der Personen.

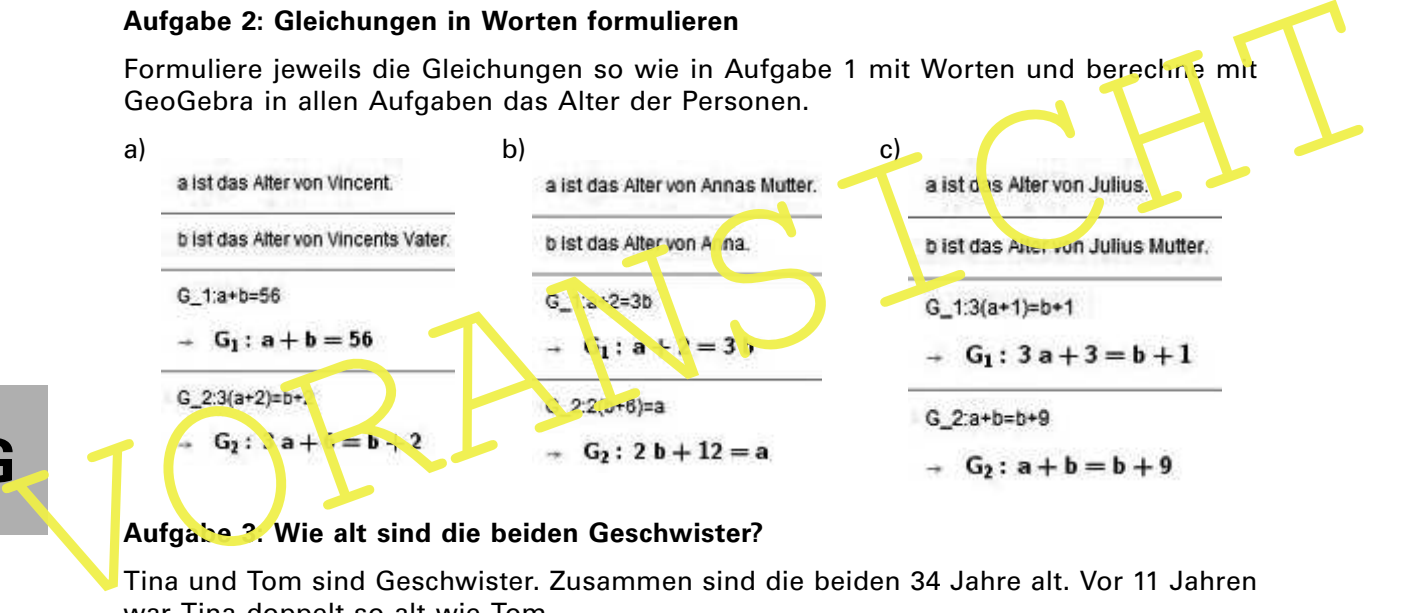

# **I/G**

## **Aufgabe 3: Wie alt sind die beiden Geschwister?**

Tina und Tom sind Geschwister. Zusammen sind die beiden 34 Jahre alt. Vor 11 Jahren war Tina doppelt so alt wie Tom.

- a) Starte ein neues GeoGebra-Dokument. Gib zwei Textzeilen ein, in denen die Unbekannten eingeführt werden.
- b) Erstelle für die Aussagen in der Aufgabenstellung jeweils eine Gleichung.
- c) Bestimme das Alter von Tina und Tom durch geschickte Äquivalenzumformungen.

### **Aufgabe 4: Ein Altersrätsel mit drei Personen**

Eine Dame wird nach ihrem Alter gefragt. Ihre Antwort lautet: "Mit meiner Tochter bin ich zusammen 115 Jahre alt, mit meiner Enkelin zusammen 90 Jahre. Meine Enkelin und meine Tochter sind zusammen 51 Jahre alt."

- a) Erstelle ein GeoGebra-Dokument und formuliere die drei Aussagen der Dame jeweils als mathematische Gleichung. Beginne dein Dokument wie in den Aufgaben oben mit Textzeilen, in denen die Unbekannten eingeführt werden.
- b) Bestimme das Alter der drei Personen mit dem **Löse**-Befehl.

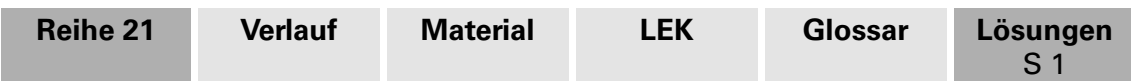

## **Lösungen und** W **Tipps zum Einsatz**

### **M 1 GeoGebra – So arbeitest du mit einem CAS!**

Zeigen Sie Ihren Schülern zunächst die grundlegenden Funktionen in GeoGebra:

Wenn Sie das Programm mit den Standardeinstellungen starten, öffnet sich ein Algebraund ein Graik-Fenster. Wählen Sie, wie auf dem Arbeitsblatt **M 1** beschrieben, im Menü **Ansicht** den Eintrag **CAS** aus, um das CAS-Fenster zu öffnen.

Klicken Sie sowohl im Algebra- als auch im Grafik-Fenster oben rechts auf das Kreuz zum Schließen, sodass nur das CAS-Fenster geöffnet bleibt.

Diese Einstellungen können Sie speichern, indem Sie im Menü **Einstellungen** den Befehl **Einstellungen speichern** anklicken. Beim nächsten Start wird GeoGebra nur das CAS-Fenster öffnen.

Um in eine Eingabezeile zu gelangen, klicken Sie direkt in das CAS-Fenster und geben die

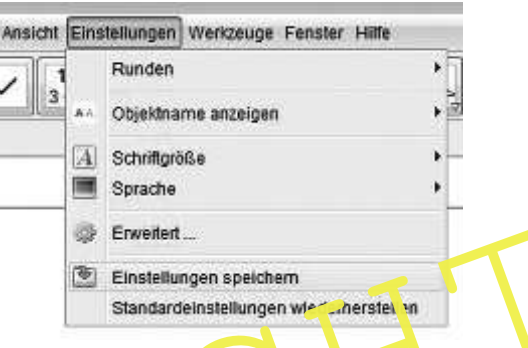

gewünschten Terme ein. So können Sie auch Änderungen vornehmen. Haben Sie Inhalte in einer Zeile geändert, berechnet GeoGebra die Auswirkungen auf die anderen Eingabezeilen. Sollte dies nicht automatisch geschehen, gehen Sie im Menü Arsicht auf Alle Objekte neu berechnen. Hier lohnt es sich die angezeigte Tastenkombination (Ctrl + R) zu merken, da man diesen Betehl häufiger benötigt

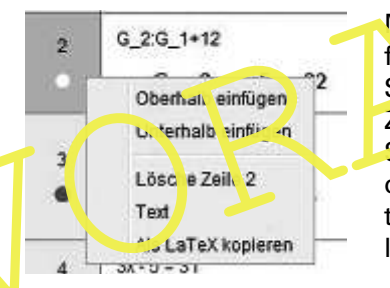

Then.<br>
Um in eine Eingabezeile zu gelangen, klicken Sie<br>
direkt in das CAS-Fenster und geben die standardenisetangen wir merste in<br>
in einer Zeile geändert, berechnet GeoGebra die Aus-Wirkungen auf die anderen<br>
Eingabezeil Möchten Sie innerhalb eines Dokuments eine Zeile einfügen oder löschen, klicken Sie an der entsprechenden Stelle mit der rechten Maustaste links am Rand auf die Zeilennummerierung. Es öffnet sich ein Kontextmenü, wie Sie es in der Abbildung links sehen. Sie können auswählen, ob Sie die neue Zeile ober- oder unterhalb einfügen möchten. Dasselbe Menü bietet Ihnen die Auswahl, eine Zeile zu löschen.

GeoGebra gibt eine Fehlermeldung aus, wenn ein Eingabefehler vorliegt. Ist die Syntax der Eingabe fehlerfrei, wird sie bei Zuweisungen wiederholt ausgegeben oder bei Berechnungen das Ergebnis angezeigt.

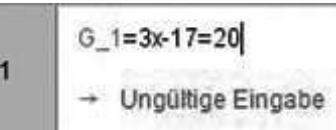

 $G_3:G_2 273$  $\overline{3}$ 

Die Schüler formen in den Aufgaben dieses Beitrags Gleichungen um. Damit sie auf Gleichungen in GeoGebra zugreifen können, müssen sie diese benennen. In diesem Beitrag werden dazu der Buchstabe **G** (bzw. Gl) – für Gleichung – und ein Index verwendet. Die Indizes werden in der Eingabe

mit einem Unterstrich abgetrennt. In der Eingabewiederholung lässt GeoGebra den Unterstrich weg und die Zeichen, die dem Unterstrich folgen, werden tatsächlich als Index ausgegeben.

Um in einer GeoGebra-Datei durch Anmerkungen den Gedankengang darzustellen, aktivieren Sie den **Textmodus** für eine Eingabezeile. Klicken Sie dazu auf das Icon mit dem **T**, das in der Abbildung rechts mit dem Pfeil markiert ist. Dieses Icon aktiviert den Textmodus. Sämtliche Eingaben in eine Eingabezeile werden dann von GeoGebra als **Text** interpretiert und nicht als Kommando.

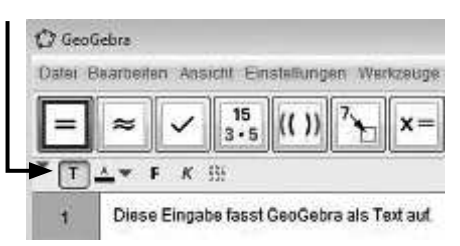